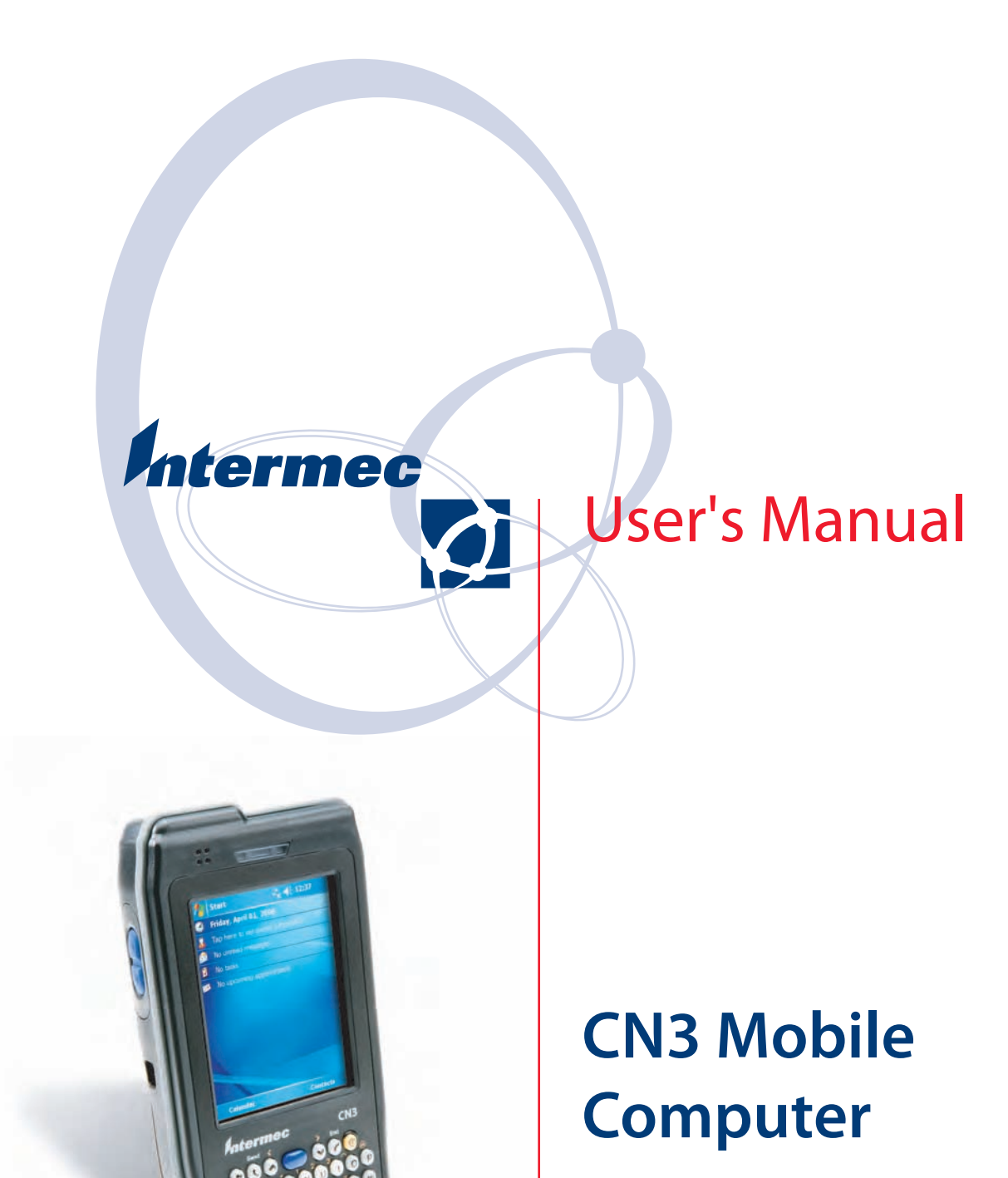

Intermec Technologies Corporation

6001 36th Ave.W. 550 Second Street SE

Worldwide Headquarters Cedar Rapids Technical Communications Everett, WA 98203 Cedar Rapids, IA 52401  $U.S.A.$ 

#### **[www.intermec.com](http://www.intermec.com)**

The information contained herein is provided solely for the purpose of allowing customers to operate and service Intermec-manufactured equipment and is not to be released, reproduced, or used for any other purpose without written permission of Intermec Technologies Corporation.

Information and specifications contained in this document are subject to change without prior notice and do not represent a commitment on the part of Intermec Technologies Corporation.

© 2006 by Intermec Technologies Corporation. All rights reserved.

The word Intermec, the Intermec logo, Norand, ArciTech, Beverage Routebook, CrossBar, dcBrowser, Duratherm, EasyADC, EasyCoder, EasySet, Fingerprint, i-gistics, INCA (under license), Intellitag, Intellitag Gen2, JANUS, LabelShop, MobileLAN, Picolink, Ready-to-Work, RoutePower, Sabre, ScanPlus, ShopScan, Smart Mobile Computing, TE 2000, Trakker Antares, and Vista Powered are either trademarks or registered trademarks of Intermec Technologies Corporation.

There are U.S. and foreign patents as well as U.S. and foreign patent applications pending.

Microsoft, Windows, and the Windows logo are registered trademarks of Microsoft Corporation in the United States and/or other countries.

Bluetooth is a trademark of Bluetooth SIG, Inc., U.S.A.

# **Contents**

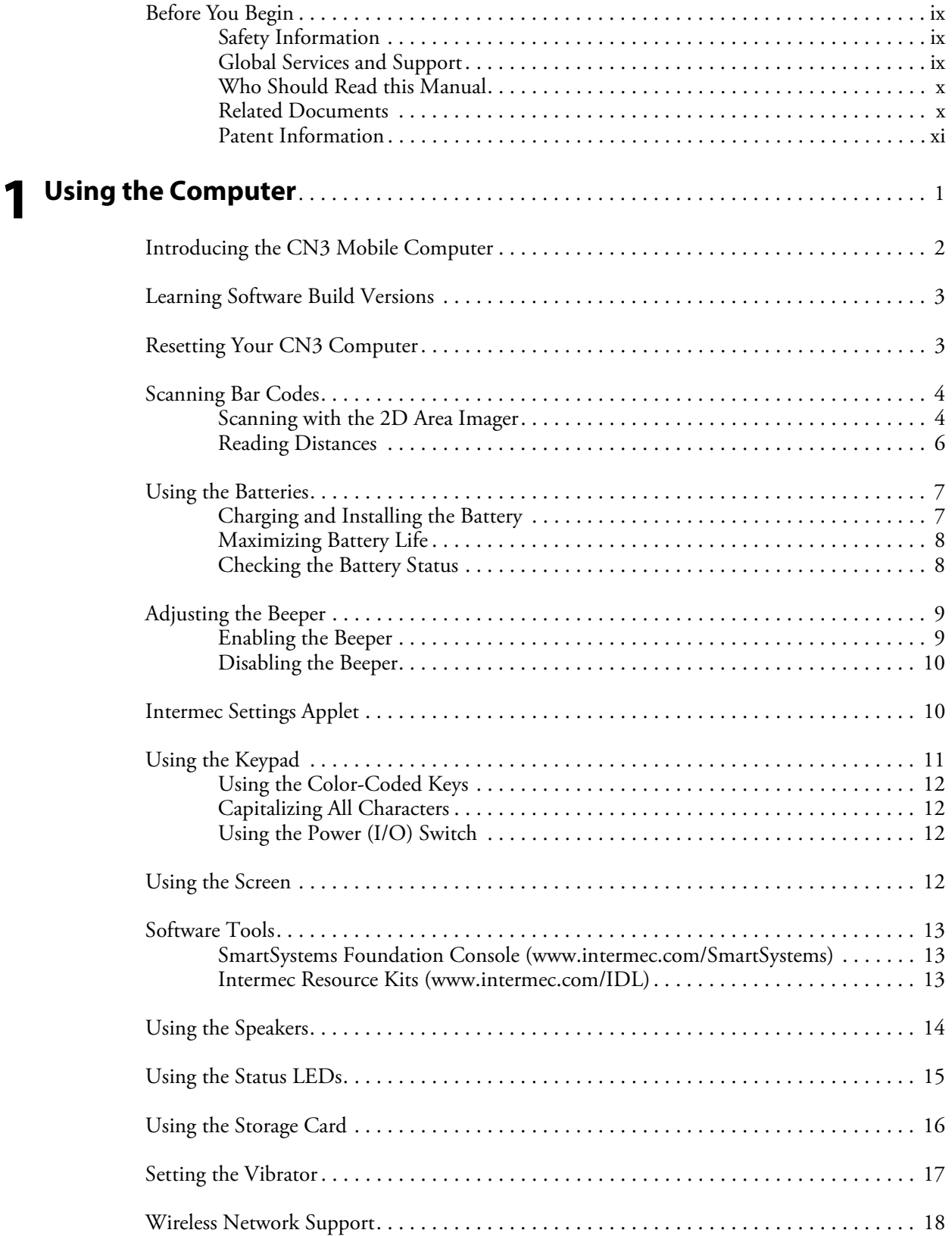

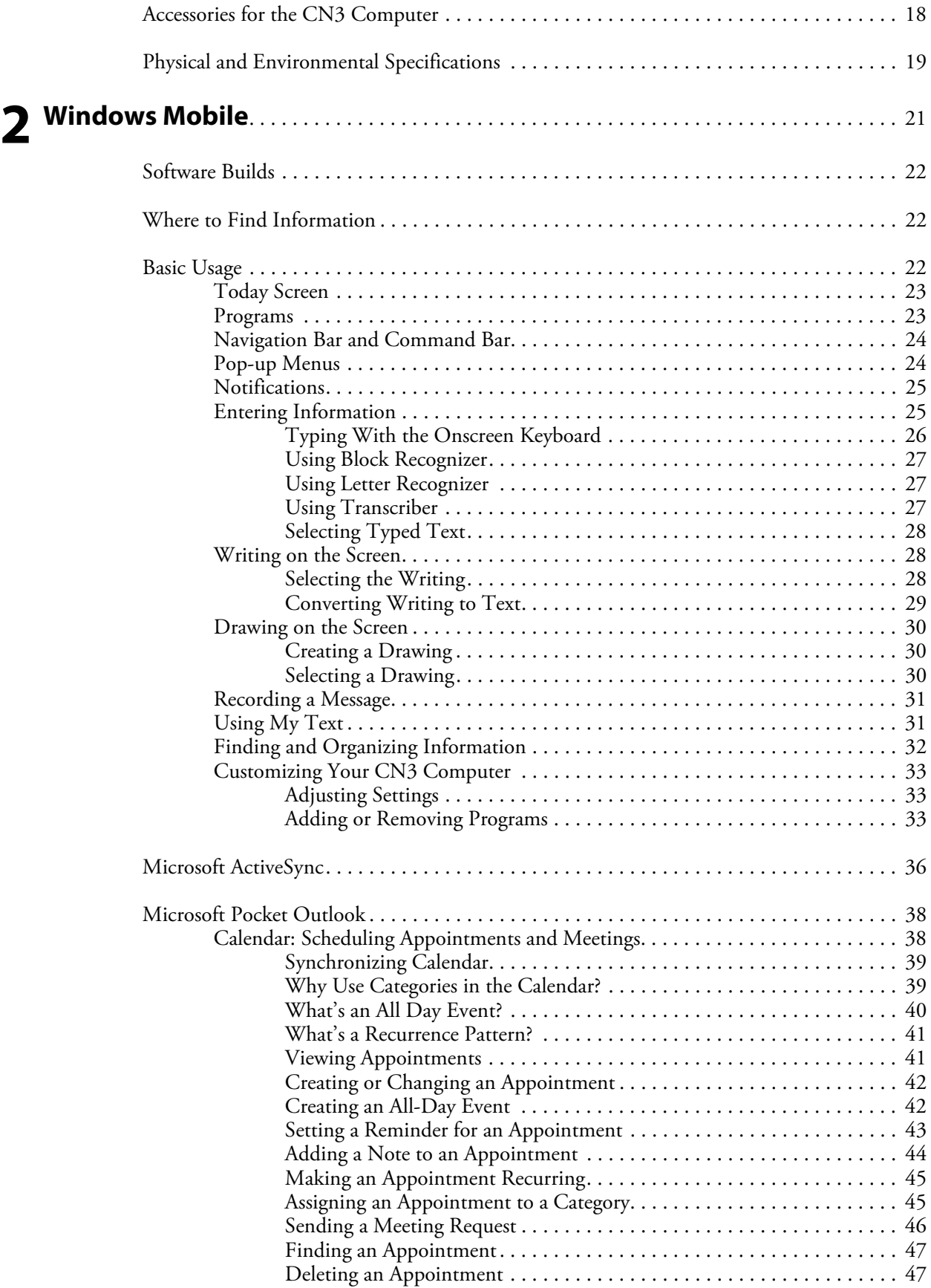

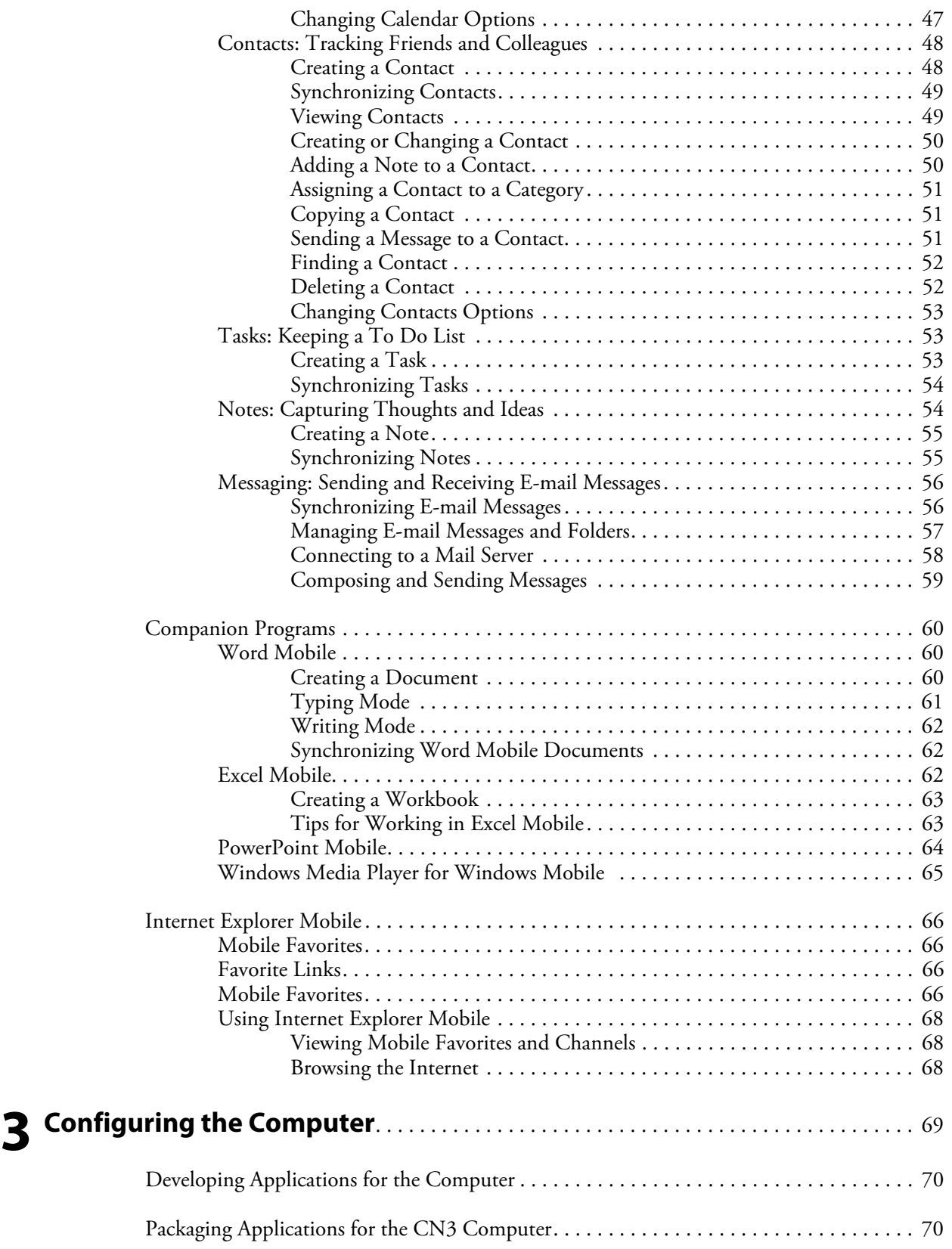

#### **Contents**

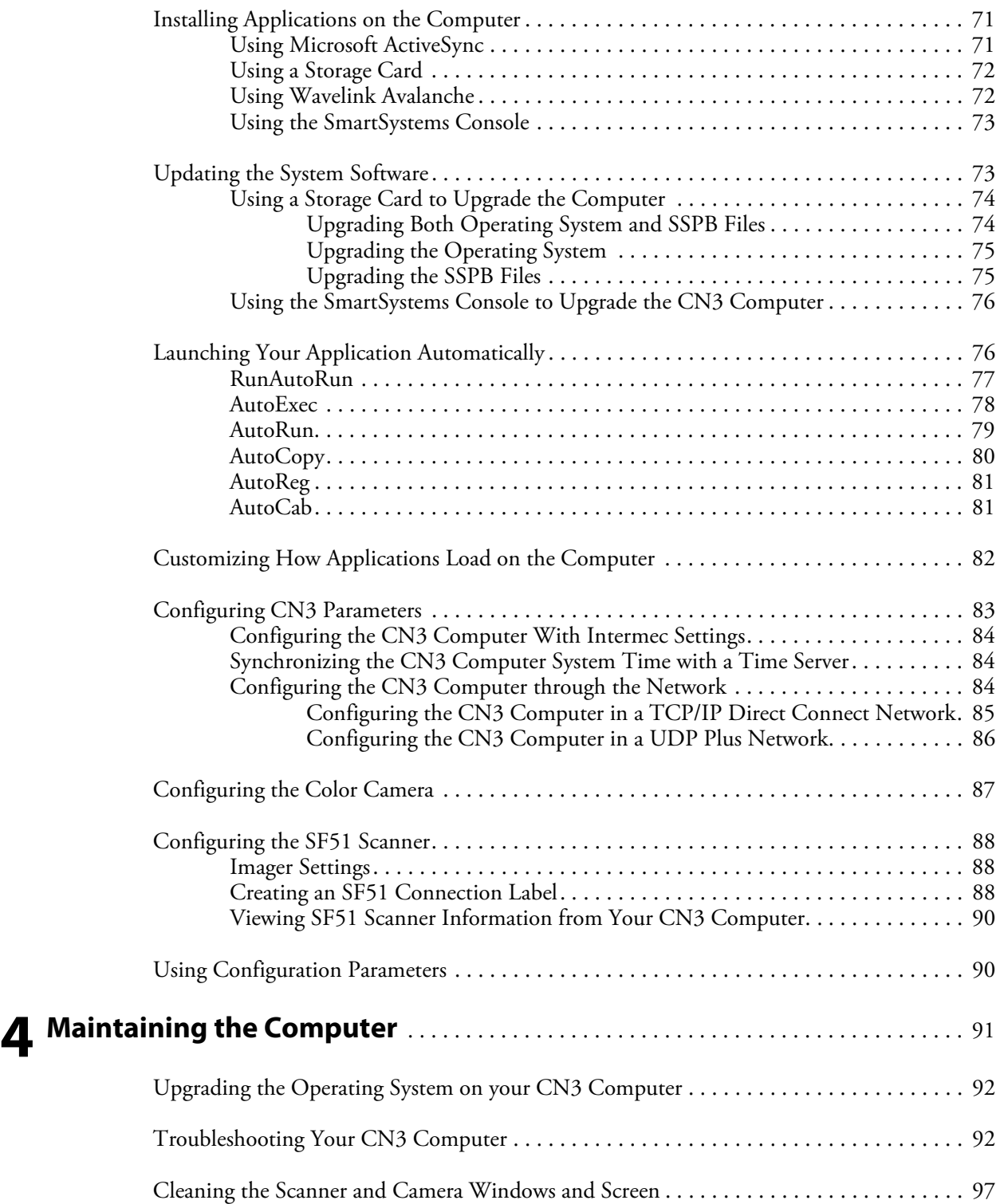

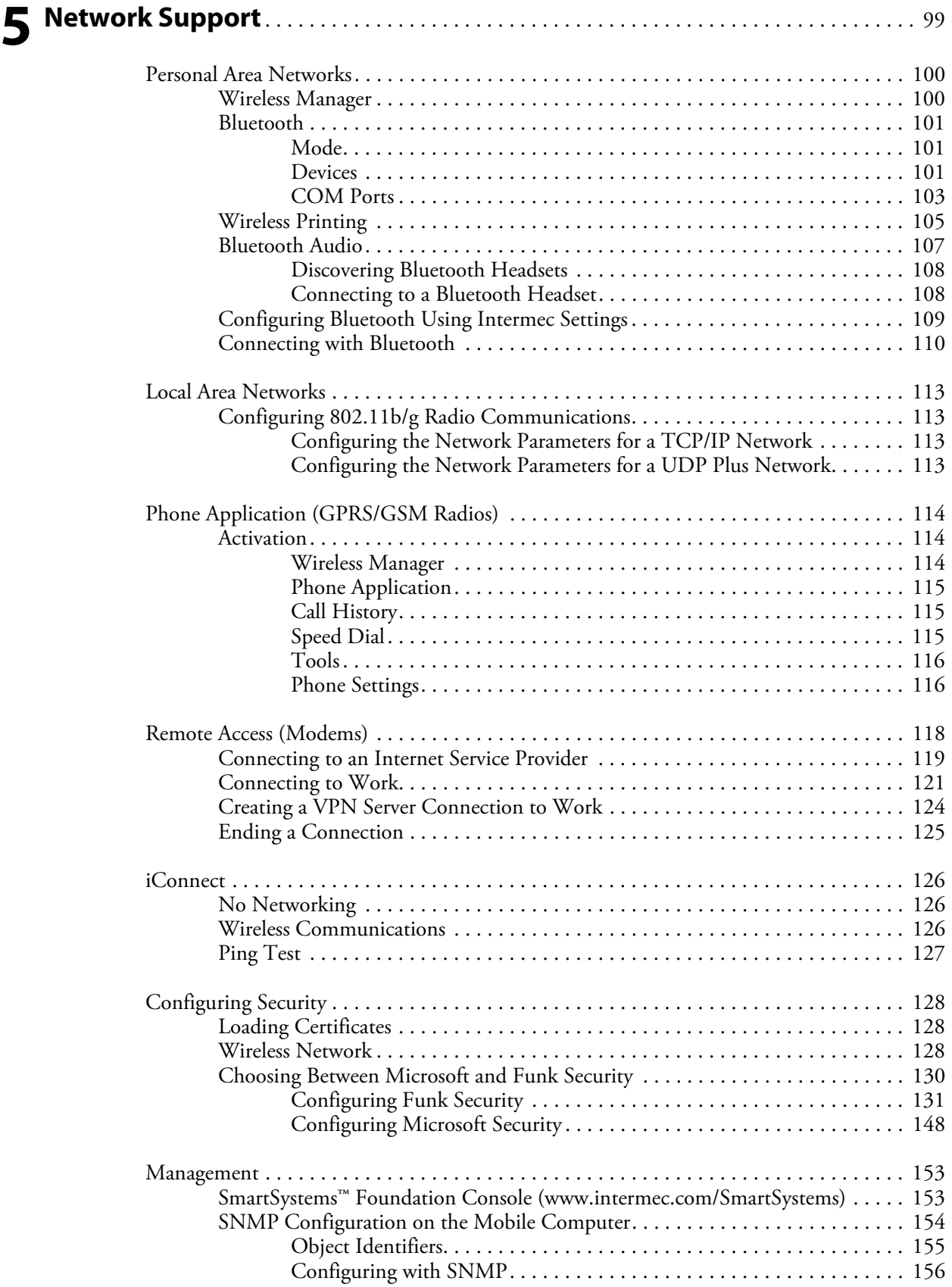

**[I](#page--1-65) [Index](#page--1-66)** . . . . . . . . . . . . . . . . . . . . . . . . . . . . . . . . . . . . . . . . . . . . . . . . . . . . . . . . . . . . . . . . . . . . . . . . 157

## <span id="page-8-0"></span>Before You Begin

This section provides you with safety information, technical support information, and sources for additional product information.

## <span id="page-8-1"></span>Safety Information

Your safety is extremely important. Read and follow all warnings and cautions in this document before handling and operating Intermec equipment. You can be seriously injured, and equipment and data can be damaged if you do not follow the safety warnings and cautions.

This section explains how to identify and understand dangers, warnings, cautions, and notes that are in this manual..

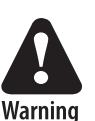

**A warning alerts you of an operating procedure, practice, condition, or statement that must be strictly observed to avoid death or serious injury to the persons working on the equipment.**

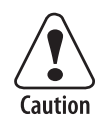

**A caution alerts you to an operating procedure, practice, condition, or statement that must be strictly observed to prevent equipment damage or destruction, or corruption or loss of data.**

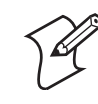

**Note**: Notes either provide extra information about a topic or contain special instructions for handling a particular condition or set of circumstances.

## <span id="page-8-2"></span>Global Services and Support

#### **Warranty Information**

[To understand the warranty for your Intermec product, visit the Intermec](http://www.intermec.com)  [web site at](http://www.intermec.com) **www.intermec.com** and click **Service & Support**. The Intermec Global Sales & Service page appears. From the Service & Support menu, move your pointer over **Support**, and then click **Warranty**.

Disclaimer of warranties: The sample code included in this document is presented for reference only. The code does not necessarily represent complete, tested programs. The code is provided "as is with all faults." All warranties are expressly disclaimed, including the implied warranties of merchantability and fitness for a particular purpose.

### **Web Support**

[Visit the Intermec web site at](http://www.intermec.com) **www.intermec.com** to download our current manuals (in PDF). To order printed versions of the Intermec manuals, contact your local Intermec representative or distributor.

Visit the Intermec technical knowledge base (Knowledge Central) at **[intermec.custhelp.com](http://intermec.custhelp.com)** to review technical information or to request technical support for your Intermec product.

#### **Telephone Support**

These services are available from Intermec Technologies Corporation.

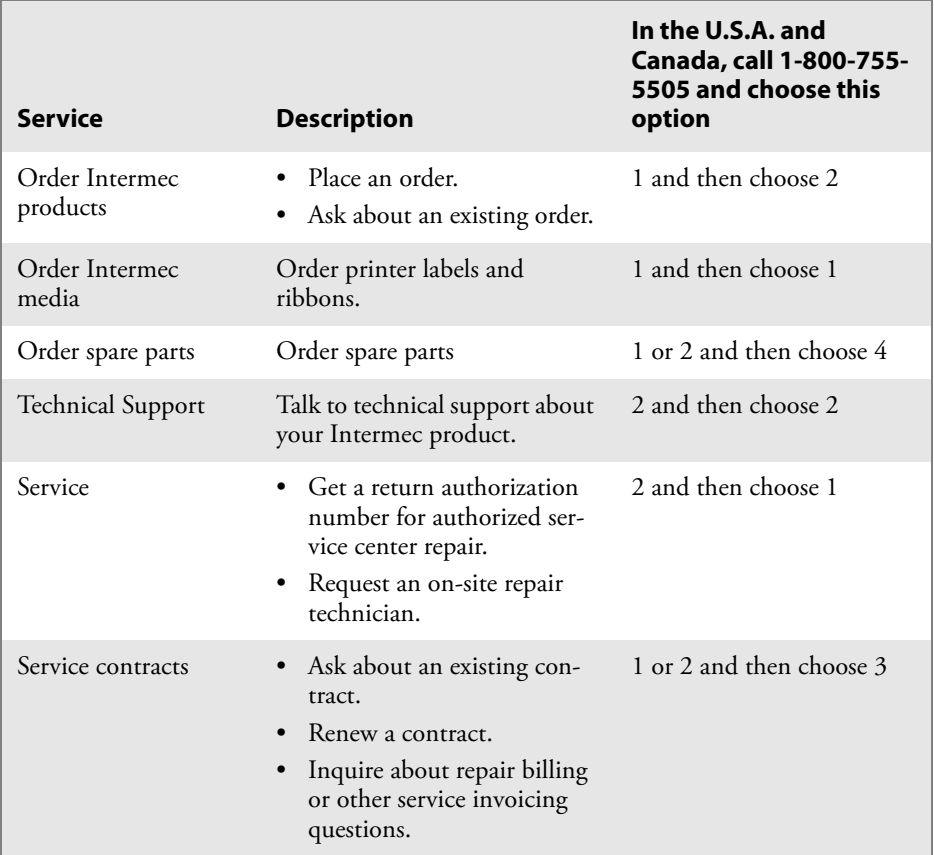

Outside the U.S.A. and Canada, contact your local Intermec representative. Click **Contact** from the Intermec web site to search for your representative.

### <span id="page-9-0"></span>Who Should Read this Manual

This manual is written for the person who is responsible for installing, configuring, and maintaining the CN3 Computer.

This document provides you with information about the features of the CN3 Computer, and how to install, configure, operate, maintain, and troubleshoot it.

Before you work with the CN3 Computer, you should be familiar with your network and general networking terms, such as IP address.

### <span id="page-9-1"></span>Related Documents

This table contains a list of related Intermec documents and their part numbers.

The Intermec web site at **[www.intermec.com](http://www.intermec.com)** contains our documents (as PDF files) that you can download for free.

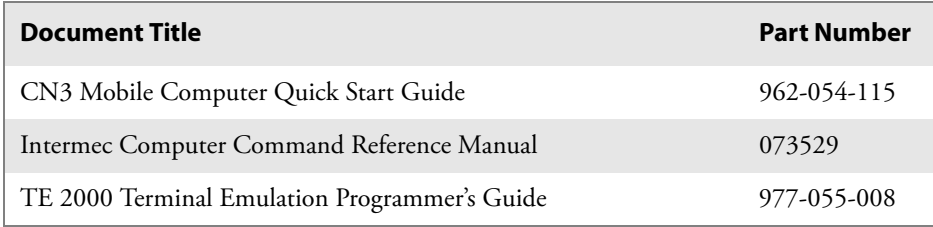

#### To download documents

- **1** Visit the Intermec web site at **[www.intermec.com](http://www.intermec.com)**.
- **2** Click **Service & Support** > **Manuals**.
- **3** In the **Select a Product** field, choose the product whose documentation you want to download.

To order printed versions of the Intermec manuals, contact your local Intermec representative or distributor.

### <span id="page-10-0"></span>Patent Information

This product is protected by one or more of the following patents: 4882476; 4894523; 4953113; 4961043; 4970379; 4988852; 5019699; 5021642; 5038024; 5081343; 5095197; 5144119; 5144121; 5182441; 5187355; 5187356; 5195183; 5216233; 5216550; 5195183; 5195183; 5218191; 5227614; 5233172; 5241488; 5243602; 5258606; 5278487; 5288985; 5308966; 5322991; 5331136; 5331580; 5342210; 5349678; 5359185; 5371858; 5373478; 5389770; 5397885; 5410141; 5414251; 5416463; 5442167; 5464972; 5468947; 5468950; 5477044; 5486689; 5488575; 5500516; 5502297; 5504367; 5508599; 5514858; 5530619; 5534684; 5536924; 5539191; 5541419; 5548108; 5550362; 5550364; 5565669; 5567925; 5568645; 5572007; 5576529; 5592512; 5594230; 5598007; 5608578; 5616909; 5619027; 5627360; 5640001; 5657317; 5659431; 5671436; 5672860; 5684290; 5719678; 5729003; 5742041; 5761219; 5764798; 5777308; 5777309; 5777310; 5786583; 5793604; 5798509; 5798513; 5804805; 5805807; 5811776; 5811777; 5818027; 5821523; 5828052; 5831819; 5834753; 5834749; 5837987; 5841121; 5842070; 5844222; 5854478; 5862267; 5869840; 5873070; 5877486; 5878395; 5883492; 5883493; 5886338; 5889386; 5892971; 5895906; 5898162; 5902987; 5902988; 5912452; 5923022; 5936224; 5949056; 5969321; 5969326; 5969328; 5979768; 5986435; 5987192; 5987499; 5992750; 6003775; 6012640; 6016960; 6018597; 6024289; 6034379; 6036093; 6039252; 6064763; 6075340; 6095422; 6097839; 6102289; 6102295; 6109528; 6119941; 6128414; 6138915; 6149061; 6149063; 6152370; 6155490; 6158661; 6164542; 6164545; 6173893; 6195053; 6234393; 6234395; 6244512; 6249008; 6328214; 6330975; 6345765; 6356949; 6367699; 6375075; 6375076; 6375344; 6431451; 6435411; 6484944; 6488209; 6497368; 6532152; 6538413; 6539422; 6621942; 6641046; 6681994; 6687403; 6688523; 6732930 Docking Station/Device 5052943; 5195183; 5317691; 5331580; 5544010; 5644471

There may other U.S. and foreign patents pending.

**Before You Begin**

# <span id="page-12-1"></span><span id="page-12-0"></span>Using the Computer

This chapter introduces the CN3 Mobile Computer, developed by Intermec to enhance wireless connectivity needs and contains hardware and software configuration information to assist you in making the most out of your CN3 Computer.

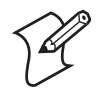

**Note**: Desktop icons and applet icons are shown to the left. Any place that **Start** is mentioned, tap the following Windows icon in the top, left corner of your CN3 desktop.

# <span id="page-13-0"></span>Introducing the CN3 Mobile Computer

The Intermec CN3 Mobile Computer is a small, ergonomically designed mobile computer built on the Microsoft<sup>®</sup> Windows® Mobile 5.0 operating system. It is a lightweight, easy-to-use, reliable computer that runs client/ server applications, terminal emulation applications, as well as browserbased applications.

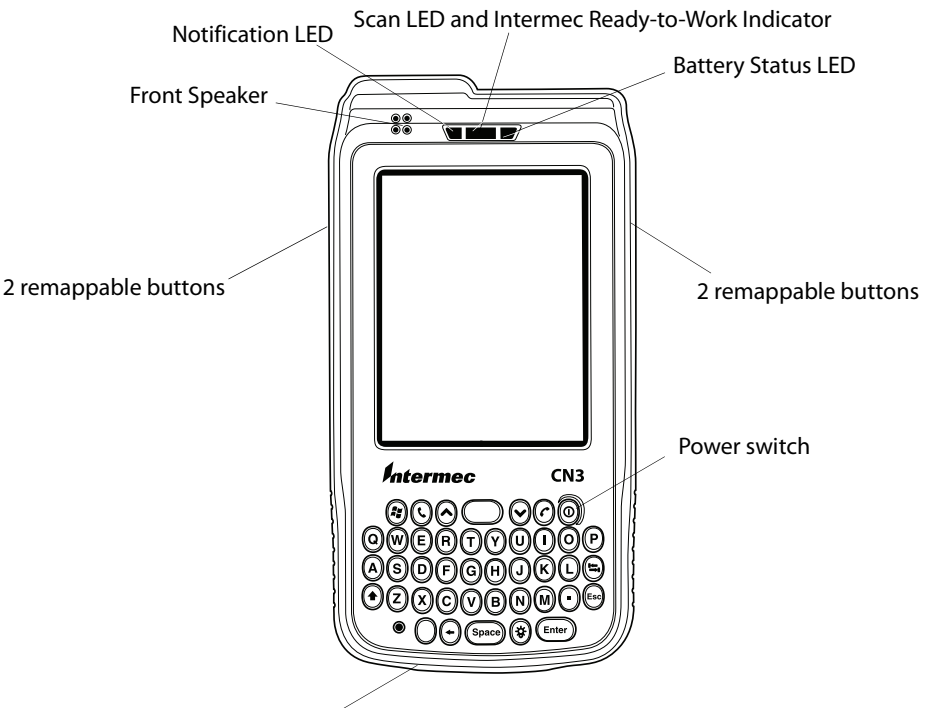

Microphone

The CN3 Computer is available with the following:

- 802.11b/g radio option
- Bluetooth \*Bluetooth is a trademark owned by Bluetooth SIG, Inc., USA
- 128MB SDRAM no loading option
- Disk on Chip (128MB)
- EA11, EA11HD, or color camera
- GPRS/GSM or CDMA radio options
- Single Dock options: attach to USB port on dock, USB-to-Ethernet dongle, or USB-to-Modem dongle
- Vehicle Dock: USB adapter cable or USB-to-RS232 adapter cable

Use this manual to understand how to use the features and options available on the CN3 Computer.

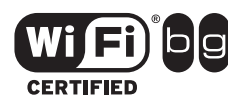

CN3 Computers with an IEEE 802.11b/g radio installed are Wi-Fi® certified for interoperability with other 802.11b/g wireless LAN devices.

# <span id="page-14-0"></span>Learning Software Build Versions

The SmartSystems Platform Bundle (SSPB) is an area of storage embedded in a section of the system's FLASH memory. This storage area is not erased when a clean-boot is performed. It may, however, be erased during the reflashing process. In addition to storing applications and data files, you do have the option to store a persistent registry to the SSPB region.

To check to see if your CN3 Computer has the latest SSPB or operating system build, do the following:

- **1** Select **Start** > **Internet Explorer** > the Intermec logo. *Intermec* 
	- **2** Note the information beneath the **CN3 Version Information** title.

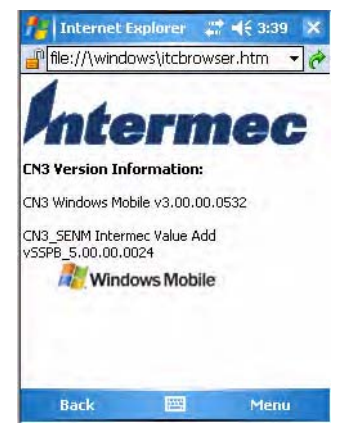

**3** Tap the **Close** icon in the top right corner to exit the Internet Explorer.

# <span id="page-14-1"></span>Resetting Your CN3 Computer

In cases where the CN3 Computer completely stops responding, an application is locked up and does not respond, when you upgrade the firmware, or when you reflash the CN3 Computer, it may be necessary to perform a clean-boot. *Note that this will erase the memory in the CN3 Computer.*

#### **To perform a clean-boot**

- **1** Press the power switch to suspend the CN3 Computer, then remove the battery pack from the back of the CN3 Computer.
- **2** Simultaneously press the power switch in front and (with a stylus) the cold reset switch in the battery cavity in the back.

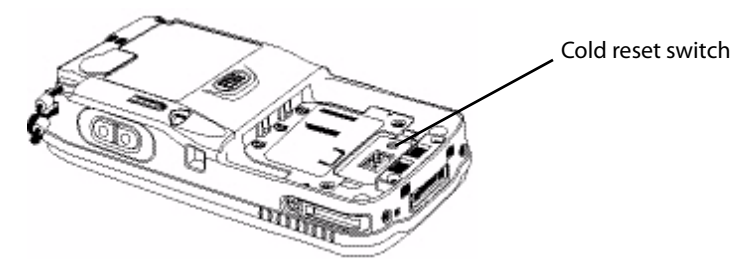

# <span id="page-15-0"></span>Scanning Bar Codes

Use the scanner to scan and enter bar code data. The type of scanner you are using and the type of bar code you are decoding determines the way you scan the bar code. The CN3 Computer supports scanning 2D images.

When you unpack the CN3 Computer, the following bar code symbologies are enabled:

- $\bullet$  Code 39
- Code 128
- UPC-A
- UPC-E
- EAN-8
- EAN-13
- Datamatrix

If you are using bar code labels that are encoded in a different symbology, you need to enable the symbology on the computer. Use the Intermec Settings applet to enable and disable symbologies for your scanner. See the *Intermec Computer Command Reference Manual* available from the Intermec web site at **[www.intermec.com](http://www.intermec.com)**.

### <span id="page-15-1"></span>Scanning with the 2D Area Imager

The CN3 Computer has the 2D area imager, which scans 2D bar code symbologies and supports omni-directional (360**°**) scanning where you can position the CN3 Computer in any orientation to scan a bar code label. Using the 2D imager is like taking a picture with a digital camera.

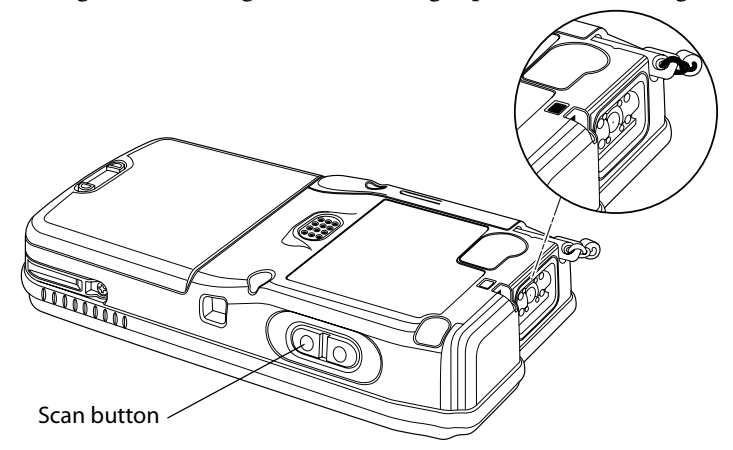

- **1** Press the power switch to turn on the CN3 Computer, point the scanner window a few inches from the bar code label, and hold steady.
- **2** Press the **Scan** button and center the red aiming beam over the bar code label. The aiming beam is smaller when the imager is closer to the bar code and larger when it is further away.

When the CN3 Computer successfully reads a bar code label, a high beep is emitted and the Scan LED lights briefly.

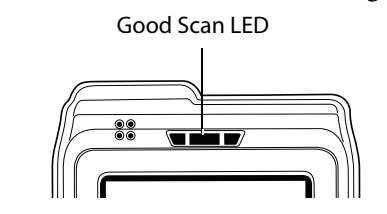

**3** Release the **Scan** button.

If you have problems scanning a bar code with the 2D imager, try following some of these tips to improve the performance of your imager:

- Change to another predefined imager mode:
	- Select **1D** if only 1D labels are needed.
	- Select **1D and 2D Bright Environment** if scanning in high ambient light (such as outdoors in sunshine).
	- Select **1D and 2D Reflective Surface** if scanning glossy labels.
	- Select **1D and 2D Standard** for all other cases.
- Keep your hand as steady as possible while scanning a label.
- Position the imager as close to the bar code as possible while still being able to capture the entire bar code.
- Enable only the bar codes that you need to use every day.

Below are the minimum reading distances for CN3 Computers using the 2D area imager. When correctly mounted, an exit window reduces reading distances by about 4%.

| Symbology     | <b>Density</b>                         | <b>Near Distance</b>                                             | <b>Far Distance</b>                                              |
|---------------|----------------------------------------|------------------------------------------------------------------|------------------------------------------------------------------|
| MaxiCode      | $35$ mil                               | $4.98$ cm/ $1.96$ "                                              | $33.92$ cm/ $12.96$ "                                            |
| Datamatrix    | $15 \text{ mil}$                       | 9.30 cm/ $3.66"$                                                 | $16.41$ cm/ 6.46"                                                |
| <b>PDF417</b> | $10 \text{ mil}$<br>8 mil<br>$6.6$ mil | $7.77$ cm/ $3.06"$<br>$8.28$ cm/ $3.26$ "<br>$11.33$ cm/ $4.46"$ | $22.76$ cm/ $8.96$ "<br>$20.22$ cm/ $7.96"$<br>$15.77$ cm/ 6.21" |
| Code 39       | $15$ mil<br>$10 \text{ mil}$<br>8 mil  | 5.23 cm/ $2.06"$<br>$8.03$ cm/ $3.26"$<br>$11.33$ cm/ $4.46$ "   | 29.87 cm/ 11.76"<br>$23.27$ cm/ $9.16"$<br>19.20 cm/ $7.56$ "    |
| UPC           | $13 \text{ mil}$                       | 6.25 cm/ $2.46"$                                                 | $31.65$ cm/ $12.46$ "                                            |

**2D Area Imager Reading Distances with 0.04" Setbacks**

Use Intermec Settings to configure these imager commands. For more information on the commands and their parameters, see the *Intermec Computer Command Reference Manual* (P/N: 073529) available from the Intermec web site at **[www.intermec.com](http://www.intermec.com)**.

## <span id="page-17-0"></span>Reading Distances

Typical reading distances are done in an office environment using office lights (4 lux). Minimum distances are measured in the dark (0 lux). Both reading distances are provided in respective scan engine integration guides. Contact your Intermec representative for more information.

The minimum standard reading distances for CN3 Computers built with integrated scan engines are shown on the next pages. When correctly mounted, an exit window reduces reading distances by about 4%.

| Symbology  | <b>Density</b>      | <b>Minimum Distance</b> | <b>Maximum Distance</b> |
|------------|---------------------|-------------------------|-------------------------|
| Code 39    | $0.125$ mm/ 5 mil   | $7.26$ cm/ $2.86"$      | 12.09 cm/ $4.76"$       |
|            | $0.20$ mm/ $8$ mil  | $3.96$ cm/ $1.56$ "     | $20.98$ cm/ $8.26$ "    |
|            | $0.25$ mm/ 10 mil   | $3.45$ cm/ $1.36"$      | 25.04 cm/ 9.86"         |
|            | $0.50$ mm/ 20 mil   | 4.98 cm/ $1.96"$        | $40.28$ cm/ 15.86"      |
| UPC/EAN    | $0.33$ mm/ 13 mil   | $4.98$ cm/ $1.96"$      | $29.92$ cm/ $11.66"$    |
| Datamatrix | $0.191$ mm/ 7.5mil  | $3.71$ cm/ $2.46"$      | $16.41$ cm/ 6.46"       |
|            | $0.254$ mm/ 10 mil  | 5.98 cm/ $1.96"$        | $20.73$ cm/ $8.16"$     |
|            | $0.381$ mm/ 15 mil  | $\ast$                  | 27.58 cm/ 10.86"        |
| PDF417     | $0.168$ mm/ 6.6 mil | $6.25$ cm/ $2.46"$      | $13.87$ cm/ 5.46"       |
|            | $0.254$ mm/ 10 mil  | $4.47$ cm/ $1.76$ "     | $21.74$ cm/8.56"        |
|            | $0.381$ mm/ 15 mil  | $4.98$ cm/ $1.96$ "     | $33.43$ cm/ $13.16"$    |

**EA11 Standard Minimum Reading Distances with 0.04" Setbacks**

\* Minimum distance depends on symbology length and scan angle.

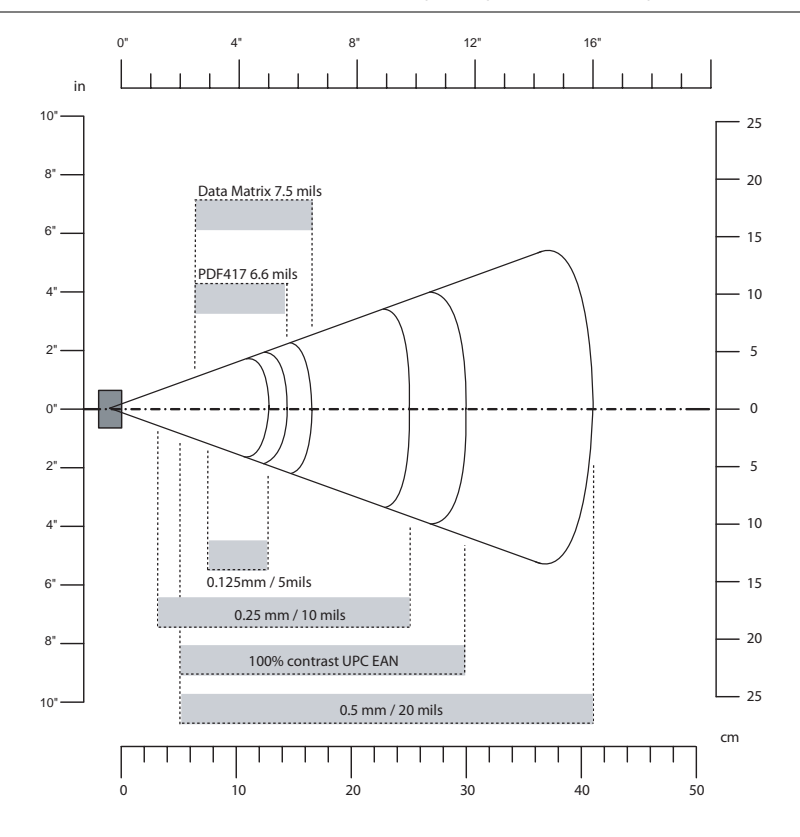

# <span id="page-18-0"></span>Using the Batteries

The CN3 Computer uses a 8.0 Watt-hour standard pack or 14.0 Watthour extended pack replaceable Lithium-Ion (LiIon) battery. Standard packs are of 2.2 A Hr, 3.7 VDC; and extended packs are of 4.0 A Hr, 3.7 VDC. You must fully charge the battery before you can use the CN3 Computer. When you change the battery, a backup battery (super capacitor) maintains your status, memory, and real-time clock for at least 5 minutes.

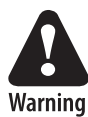

**The battery used in this device may present a fire or chemical burn hazard if it is mistreated. Do not disassemble it, heat it above 100°C (212°F) or incinerate it.**

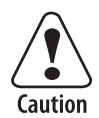

**If you fail to replace the battery immediately, you may lose important state or applications.**

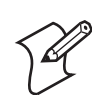

**Note**: If the CN3 Computer is not on external power and the battery pack is removed, it will suspend when the battery pack is removed.

Dispose used battery packs promptly. Keep away from children. Contact your Intermec representative for replacement batteries.

Several factors determine the life of your battery such as extreme temperatures, input devices, and your usage.

The CN3 Computer contains an internal super capacitor, a temporary power storage device, that protects state for up to five minutes. This is to give you time to replace the battery pack before state is lost. *Be sure to put the computer in a suspend mode before doing so.*

## <span id="page-18-1"></span>Charging and Installing the Battery

Make sure you fully charge either the standard or the extended battery pack before you install it in your CN3 Computer. If temperatures are within battery charging range, the standard battery pack takes four hours to charge; the extended battery pack takes five hours.

You can charge the battery pack using:

- a CN3 Quad Battery Pack Charger
- a CN3 Single Dock spare battery pack charge slot
- a CN3 Computer with external power applied

The charge/operating power can be applied to the CN3 Computer using any of the following. For more information on these accessories, see **["Accessories for the CN3 Computer" on page 18](#page-29-1)**.

- AC wall adapter
- a Magnetic Card Reader Snap-on
- a CN3 Single Dock
- a CN3 Multidock, either charge-only or Ethernet
- a Cigarette Lighter Adapter

To install the battery, insert the tabs on the charged battery into the CN3 Computer and snap the battery into place.

## <span id="page-19-0"></span>Maximizing Battery Life

Below are things that you can do to maximize the life of your battery.

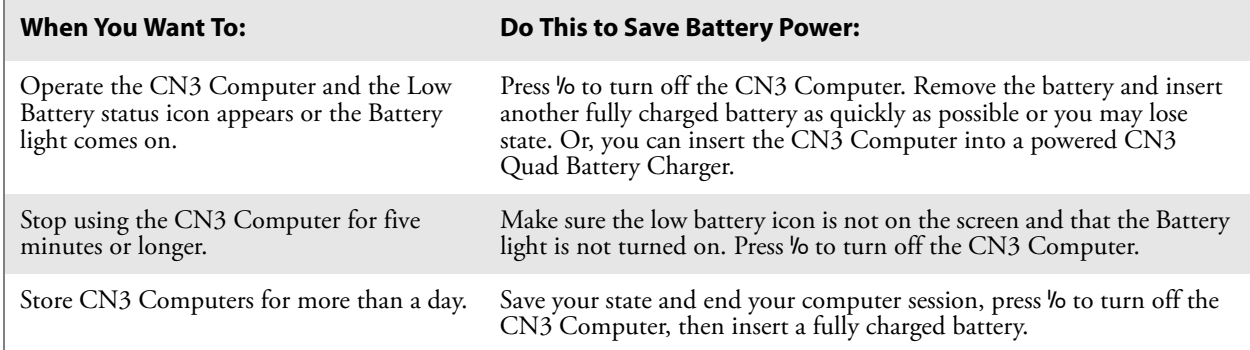

## <span id="page-19-1"></span>Checking the Battery Status

The Battery Status LED above your CN3 display, as shown in the following illustration, indicates the status of your battery. See the following table to understand the meanings of the lights emitted from the LED.

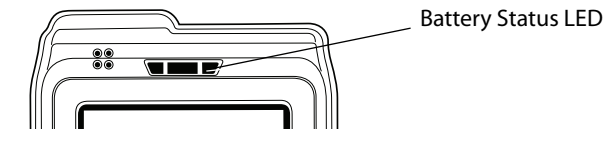

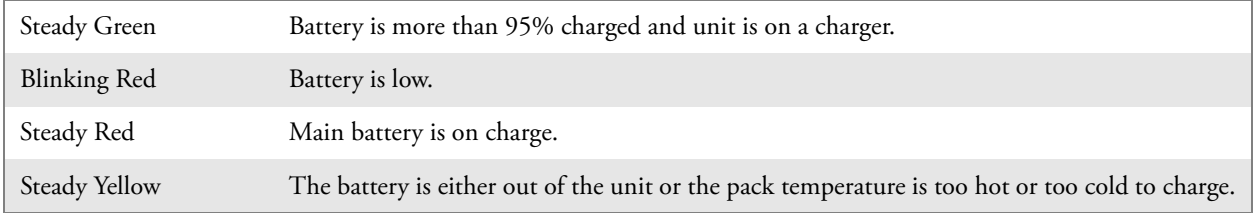

You can use the Power applet to view the status of this battery. Tap **Start** > **Settings** > the **System** tab > the **Power** icon, then tap the **Battery** tab.

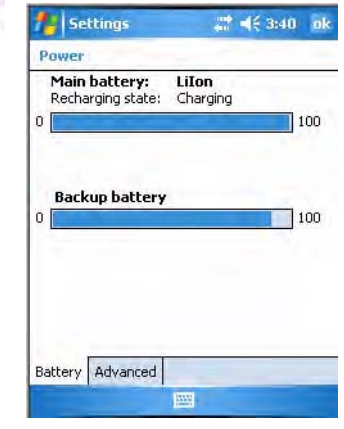

**Power** 

**Note**: The **Backup battery** option shown in the **Battery** tab refers to the super capacitor used by the CN3 Computer to store energy.

# <span id="page-20-0"></span>Adjusting the Beeper

For information about setting volume levels for screen taps, ActiveSync alert noises, etc., tap **Start** > **Help**.

## <span id="page-20-1"></span>Enabling the Beeper

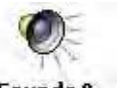

**1** Tap **Start** > **Settings >** the **Personal** tab > the **Sounds & Notifications** icon, then tap the **Sounds** tab.

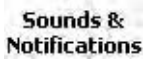

**50unds & 2** Check for which features the CN3 Computer should enable sounds, then tap **ok** to close.

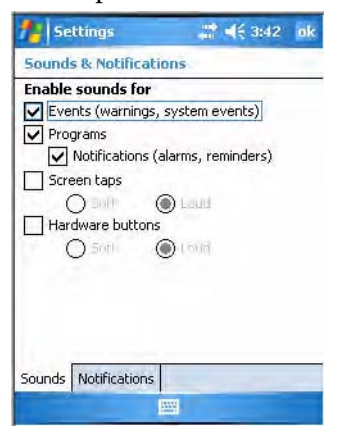

 $\prec$ 

**3** Tap the **Volume** icon at the top of the screen, tap **On**, then move the slider bar to your desired level. If your CN3 Computer comes with a phone, then be sure to use the left slider bar for the volume and the right slider bar for the phone.

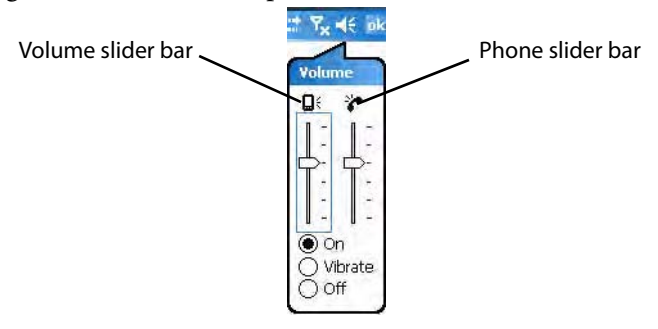

## <span id="page-21-0"></span>Disabling the Beeper

 $\blacktriangleleft$ 

To disable the beeper, tap the **Volume** icon, then drag the left slider to the bottom, or tap **Off**. *Note the change in the Volume icon.*

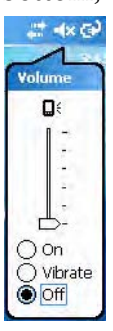

If your CN3 Computer has a built-in phone, tapping **Off** will disable both the beeper and the phone. To disable just the beeper, drag the left slider bar to its bottom position, like in the following illustration.

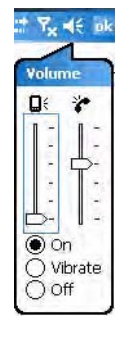

# <span id="page-21-1"></span>Intermec Settings Applet

Use the Intermec Settings applet to gather, view, and update device configuration settings. Information about the settings you can configure with the Intermec Settings applet is in the *Intermec Computer Command Reference Manual* (P/N: 073529) available online at **[www.intermec.com](http://www.intermec.com)**.

See the Data Collection Resource Kit in the Intermec Developer Library (IDL) for information about data collection functions. The IDL is available as a download from the Intermec web site at **[www.intermec.com/idl](http://www.intermec.com/idl)**. Contact your Intermec representative for more information.

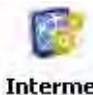

Tap **Start** > **Settings** > the **System** tab > the **Intermec Settings** icon to access the applet.

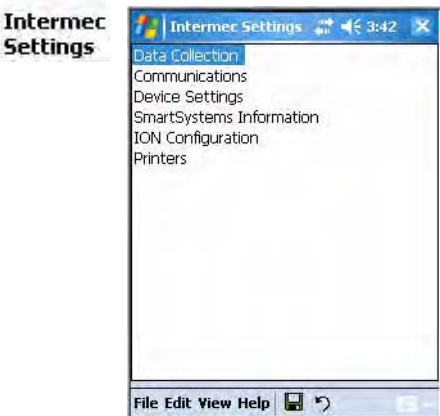

# <span id="page-22-0"></span>Using the Keypad

Your CN3 Computer has either of the following keypad overlay options:

- The 26-key large numeric keypad is for applications that enter mainly numeric data (0-9). This keypad also lets you enter special characters by pressing color-coded key sequences.
- The 42-Key full alphabetic keypad is for applications that enter mainly the entire alphabet and may need to enter numeric data (0-9). This keypad also provides special characters, symbols, and functions by pressing color-coded key sequences.

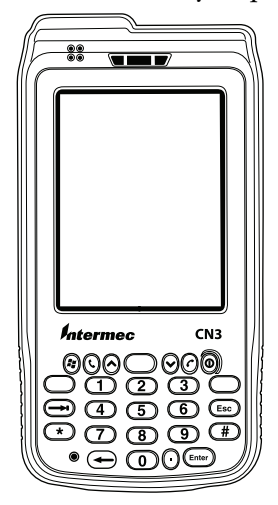

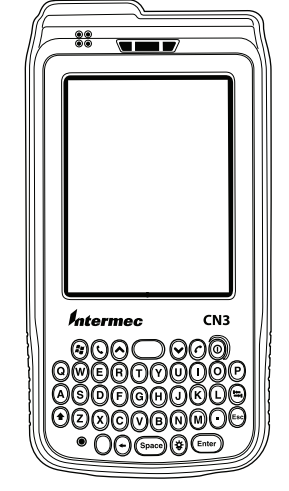

26-Key Large Numeric 42-Key Full Alphabetic

## <span id="page-23-0"></span>Using the Color-Coded Keys

Each keypad available for the CN3 Computer provides color-coded keys to let you access additional characters, symbols, and functions printed on the keypad overlay. Once you understand how to use the color-coded keys and key sequences, you can access all of the additional features printed on the keypad overlay. There are two color-coded modifier keys on the numeric keypad: the orange  $\blacksquare$  key and the green  $\blacksquare$  key. The alphanumeric keypad just has the orange  $\blacksquare$  color-coded modifier key.

You press and release the first key, then press and release the second key to access the color-coded character or function printed above a key. Note that there are several hidden characters (such as < or >) on each CN3 keypad that require using the color-coded keys to access them.

## <span id="page-23-1"></span>Capitalizing All Characters

To type all alphanumeric characters as uppercase letters, you can enable the Caps Lock feature on the CN3 keypad. To enable Caps Lock:

- *On the alphabetic keypad*, press the  $\blacksquare$  key, then the Shift key. Press the same key sequence to disable the Caps Lock.
- *On the numeric keypad*, press the  $\square$  key, then the  $\leftarrow$  (backspace) key.

## <span id="page-23-2"></span>Using the Power (I/O) Switch

When you press the power switch, you actually suspend the CN3 Computer. In this mode, the display and backlight are turned off. This powersaving feature is to prolong battery life.

# <span id="page-23-3"></span>Using the Screen

The CN3 Computer has a 3.5" diagonal, 240x320 pixel (QVGA) transflective TFT-LCD 64K color display. The screens support Unicode characters, user-programmable fonts, and bitmap graphics.

- The toolbar displays the Start flag, the connectivity icon, the volume icon, and the time and next appointment.
- The desktop displays shortcuts to some of the applications installed on the CN3 Computer.

• The taskbar displays the onscreen keyboard icon, Pocket PC links, and icons to any applications that are running, yet are hidden.

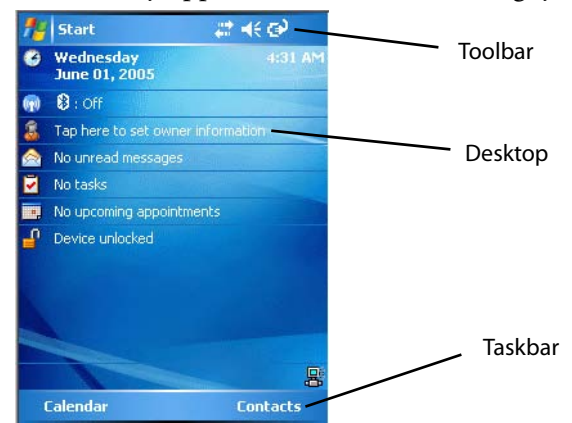

Your CN3 Computer has a stylus for selecting items and entering information. Use the stylus in place of a mouse.

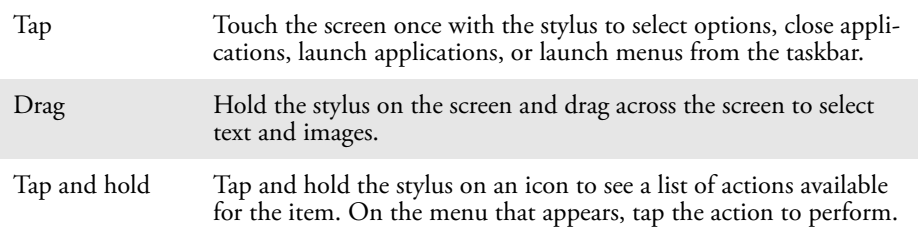

# <span id="page-24-0"></span>Software Tools

## <span id="page-24-1"></span>**SmartSystems Foundation Console** (www.intermec.com/SmartSystems)

This free download tool includes a management console that provides a default method to configure and manage Intermec devices "out-of-thebox," without the purchase of additional software licenses. This is for configuring and deploying multiple devices or managing multiple licenses.

You can access the SmartSystems Foundation from the Intermec web site at **[www.intermec.com/SmartSystems](http://www.intermec.com/smartsystems)**.

### <span id="page-24-2"></span>Intermec Resource Kits (www.intermec.com/IDL)

Resource Kits provide tools that build applications using the features of Intermec devices. Resource kits include: Bluetooth, Communications, Data Collection, Device Settings, Mobile Gadgets, Printing, and RFID.

You can use resource kits, software development information, and other programming support in the Intermec Developer Library available from the Intermec web site at **[www.intermec.com/IDL](http://www.intermec.com/idl)**.

# <span id="page-25-0"></span>Using the Speakers

The high-volume speaker on the back and the top of the CN3 Computer, is capable of variable volume levels. This speaker is capable of reproducing voice and WAV files, and is used primarily to convey status tones. There is a separate volume control in the toolbar at the top of the display. You can also control the volume using the Intermec Settings applet. Information on this control and applet are on the next page.

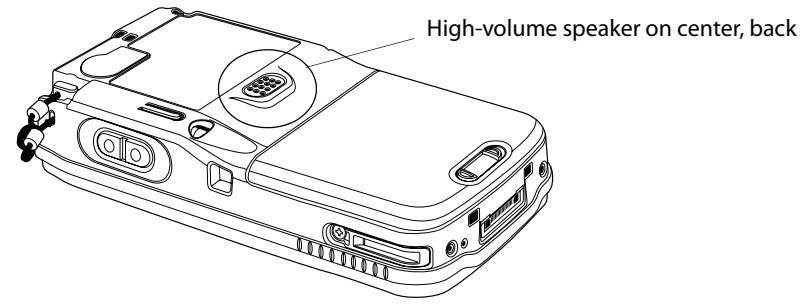

The front speaker is a full-voice range speaker of cell-phone quality with a separate volume control. See the following paragraph for information about this volume control.

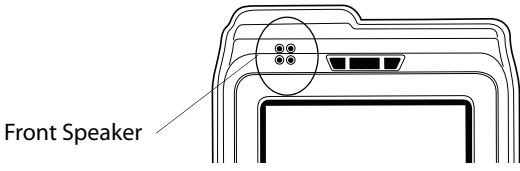

**Warning: Do not place the speaker next to your ear when the speaker volume is set to "Loud" (maximum), or you may damage your hearing.**

#### **Enabling the Speaker and Adjusting the Volume**

To enable the speaker and adjust the volume, tap the **Volume** icon at the top of the screen. Tap **On**, then move the system volume slider to the desired volume level. Up is louder, down is quieter. If your CN3 Computer comes with a phone, then be sure to use the left slider bar for the volume and the right slider bar for the phone.

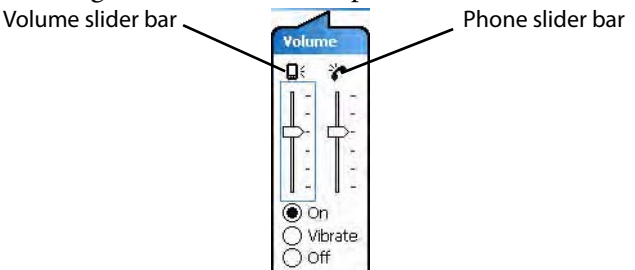

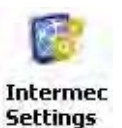

You can also enable the speaker and adjust the volume with the Intermec Settings applet. Tap **Start** > **Settings** > the **System** tab > the **Intermec Settings** icon, then tap (+) to expand **Device Settings** > **Beeper** > **Volume**. Tap any of the options other than "Off" to enable and adjust. To disable the speaker, tap the **Off** option.

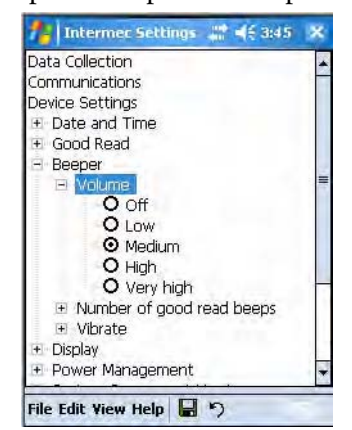

# <span id="page-26-0"></span>Using the Status LEDs

The Good Scan LED on the left shows green when the CN3 Computer successfully decodes a bar code.

The center System LED shows blue when the CN3 Computer has successfully loaded and activated the TE 2000 application.

The Battery Status LED on the right alerts you to the status of your battery. If this shows red, the battery needs replacing. Yellow means the battery is low and needs recharging. Green means the battery is good.

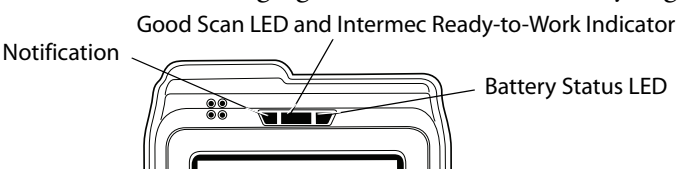

 $\blacktriangleleft$ 

# <span id="page-27-0"></span>Using the Storage Card

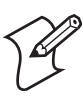

**Note**: MultiMediaCards (MMCs) and CompactFlash (CF) storage cards are not supported in the CN3 Computer.

You can use a miniature Secure Digital (mini-SD) card to increase file storage and install software. The mini-SD card slot is located under a door that is beneath the battery pack. Remove the two screws holding the door to reach the mini-SD card.

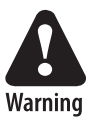

**Warning: You can corrupt your mini-SD card if you do not follow these installation and removal procedures exactly. Before installing a mini-SD card, inspect the gasket on the door for any damage or wear, and replace the door if any damage or wear is found**

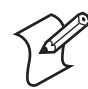

**Note**: The CN3 Computer will reset if the miniSD/SIM door is opened. The screws to this door must be in place to ensure normal operation.

### **To Insert the Mini-SD Card**

- **1** Press the power switch to suspend the CN3 Computer, then remove the battery pack from the back of the CN3 Computer.
- **2** Remove the two screws on the miniSD/SIM card slot door. *Note the screws to this door are to be torqued to 1.5 in-lbs.*
- **3** Gently lift the door to the card slot, then with the metal contacts facing down, insert the mini-SD card into the card slot connector until the card lifts up from the floor of the card slot.
- **4** Press the miniSD/SIM card slot door down, insert the two screws, reinsert the battery pack, then press the power switch.

Once the door to the mini-SD is opened (for changing, installing, or removing the SIM or mini-SD card); a cold-boot is performed.

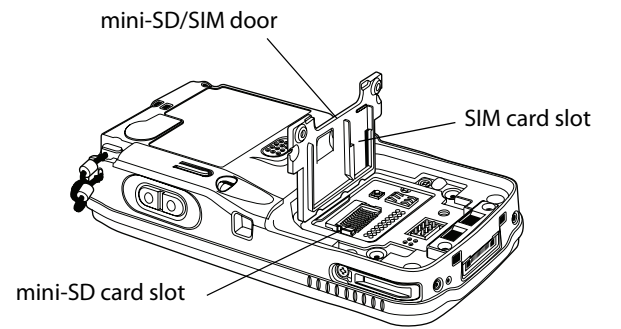

#### **To Remove the Mini-SD Card**

Press the power switch to suspend the CN3 Computer. Remove the battery pack, then the two screws on the miniSD/SIM card slot door. Remove the mini-SD card from the CN3 Computer.

# <span id="page-28-0"></span>Setting the Vibrator

 $-16$ 

To set your CN3 Computer to vibrate, tap the **Volume** icon at the top of the screen, then tap **Vibrate**. If your CN3 Computer has a built-in phone, this sets both the volume and the phone to vibrate. *Note the icon change.*

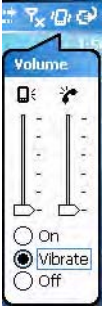

**Intermec Settinas** 

You can also set the vibrate using the Intermec Settings applet. Tap **Start** > **Settings** > the **System** tab > the **Intermec Settings** icon, then tap (+) to expand **Device Settings** > **Beeper** > **Vibrate**, then tap **Vibrate**. To disable the vibrate, tap the **Beeper** option.

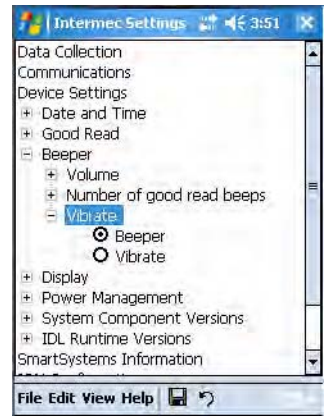

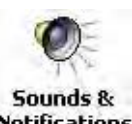

Or use the Sounds & Notifications applet to set the vibrator. Tap **Start** > **Settings** > the **Personal** tab > the **Sounds & Notifications** icon, then tap the **Notifications** tab. Select the event from the **Event** drop-down Notifications list, check Vibrate, then tap ok to close.

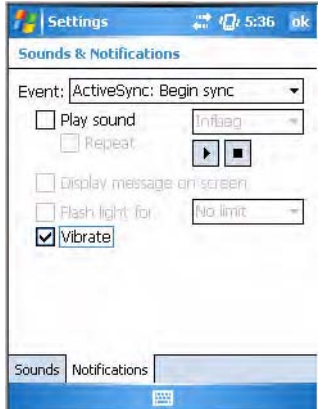

# <span id="page-29-0"></span>Wireless Network Support

Radios are installed at the factory and cannot be installed by a user. The CN3 Computer must be serviced to install or replace radios. Contact your Intermec representative for more information. See **[Chapter 5, "Network](#page--1-112)  [Support"](#page--1-112)** for information about supported radios.

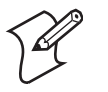

**Note**: Changes or modifications not expressly approved by Intermec could void the user's authority to operate the equipment.

# <span id="page-29-1"></span>Accessories for the CN3 Computer

These are a few of the accessories available for your CN3 Computer. Contact your local Intermec representative about ordering these and other accessories that may be available.

### **Quad Battery Charger**

Use the Quad Battery Charger to charge up to four CN3 battery packs.

### **Charge-Only Multidock**

Use the Charge-Only Multidock to hold up to four CN3 Computers with batteries installed, charge batteries, and provide power to CN3 Computers.

### **Ethernet Multidock**

Use the Ethernet Multidock to hold up to four CN3 Computers with batteries installed. The multidock charges the batteries, provides power to the CN3 Computers, and provides one Ethernet connector.

### **Single Dock**

Use the Single Dock to hold a CN3 Computer with its battery installed, charge a spare battery pack, charge the main battery, and provide power to the CN3 Computer. The dock has USB host and client connectors, a module to convert the USB host to Ethernet, and a module to convert the USB host to modem plug over the USB host connector.

# <span id="page-30-0"></span>Physical and Environmental Specifications

This section contains technical information, available features, and options.

### **Physical Dimensions** (excluding overmold)

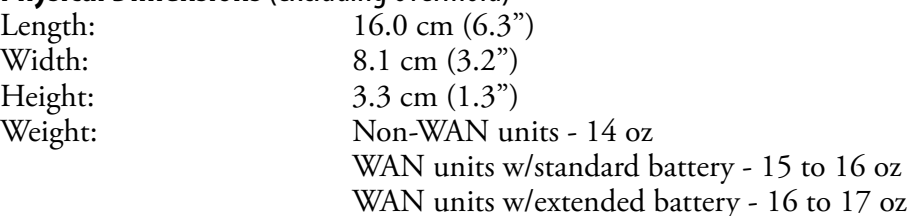

### **Hardware**

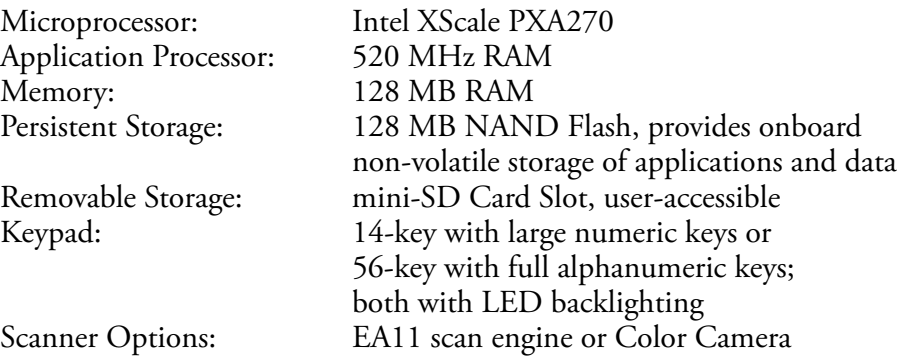

### **Operating System**

Microsoft Windows Mobile 5.0

### **Software**

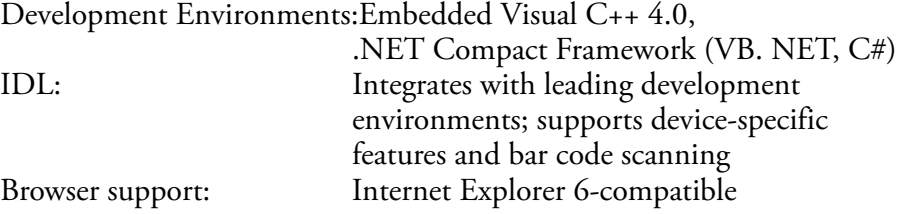

### **Bar Code Scanning**

Options of Integrated 2D Area Imager or 1D & PDF417 Linear Imager Supports all popular 1D and 2D symbologies including Australian Post, British Post, Codabar, Codablock A, Codablock F, Code 11, Code 2 of 5, Code 39, Code 93, Code 93i, Code 128, Datamatrix, Dutch Post, ISBT 128, Interleaved 2 of 5, Macro 2 of 5, Matrix 2 of 5, Maxicode, Micro PDF417, MSI, PDF417, Planet, Plessey, Postnet, QR Code, RSS 14, RSS Expanded, RSS Limited, Telepen, TLC39, UCC-EAN Composite Code, UPC/EAN

### **Standard Communications**

USB host, USB client, Bluetooth, 802.11b/g, GPRS, CDMA, GPS

### **Wireless LAN**

Radio Power Output:

#### **Device Management**

Standards Compliant: IEEE 802.11g (2.4 GHz - OFDM) IEEE 802.11b (2.4 GHz - DSSS) Data Rates: Up to 54 Mbps for 802.11g Up to 11 Mbps for 802.11b<br>100 mW Security: WEP, WPA, 802.11i, 802.1x (EAP-TLS, TTLS, LEAP, PEAP, EAP-FAST) Certifications: Wi-Fi, WPA, WPA2, Cisco Compatible Extensions

SmartSystems™ Support: Centralized remote support capability; configures, updates, and maintains single devices or entire populations; real-time or batch, wired or wireless. Based on Wavelink Avalanche™ with Intermec value added utilities.

> batteries; AB8 standard pack, 3.7 VDC, 2.2 AHr, (8 W-hr - 4 hr charge time); or AB9 extended pack, 3.7 VDC, 4.0 A Hr, (14 W-hr - 5 hr charge time); battery life is applicationdependent; recharging cycle is 4 hours or less

while replacing the AB8 or AB9 Battery

#### **Power Specifications** Operating: Removable, rechargeable LiIon

Backup: Super capacitor supplies 5 minutes bridge time

### **Electrical Specifications**

External Charge Power:  $5 \text{ V} +1.5\%$  @ 3.5 A max. (18 W max.)

#### **Environment**

Operating temperature: -10**°** to 50**°**C (14**°** to 122**°**F) Storage temperature: -20**°** to 70**°**C (-13**°** to 158**°**F) Humidity: 5% to 95% noncondensing Electrostatic Discharge:  $+8kV$  Contact Discharge;  $+15kV$  Discharge Rain and Dust Resistance: IP54 compliant Drop Survival: Multiple  $\overline{4}$  ft (1.2 m) drops to steel or concrete

#### **Screen Specifications**

Transflective TFT; QVGA Color w/touch panel; 240x320 pixels; 8.9 cm (3.5 in) diagonal active area; 5-level LED backlight control with settings

#### **Regulatory Approvals**

UL and cUL Listed, UL 60950 and UL 1604 and CSA 22.2 No. 157, FCC Part 15, TUV, CE mark